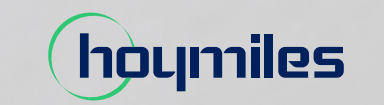

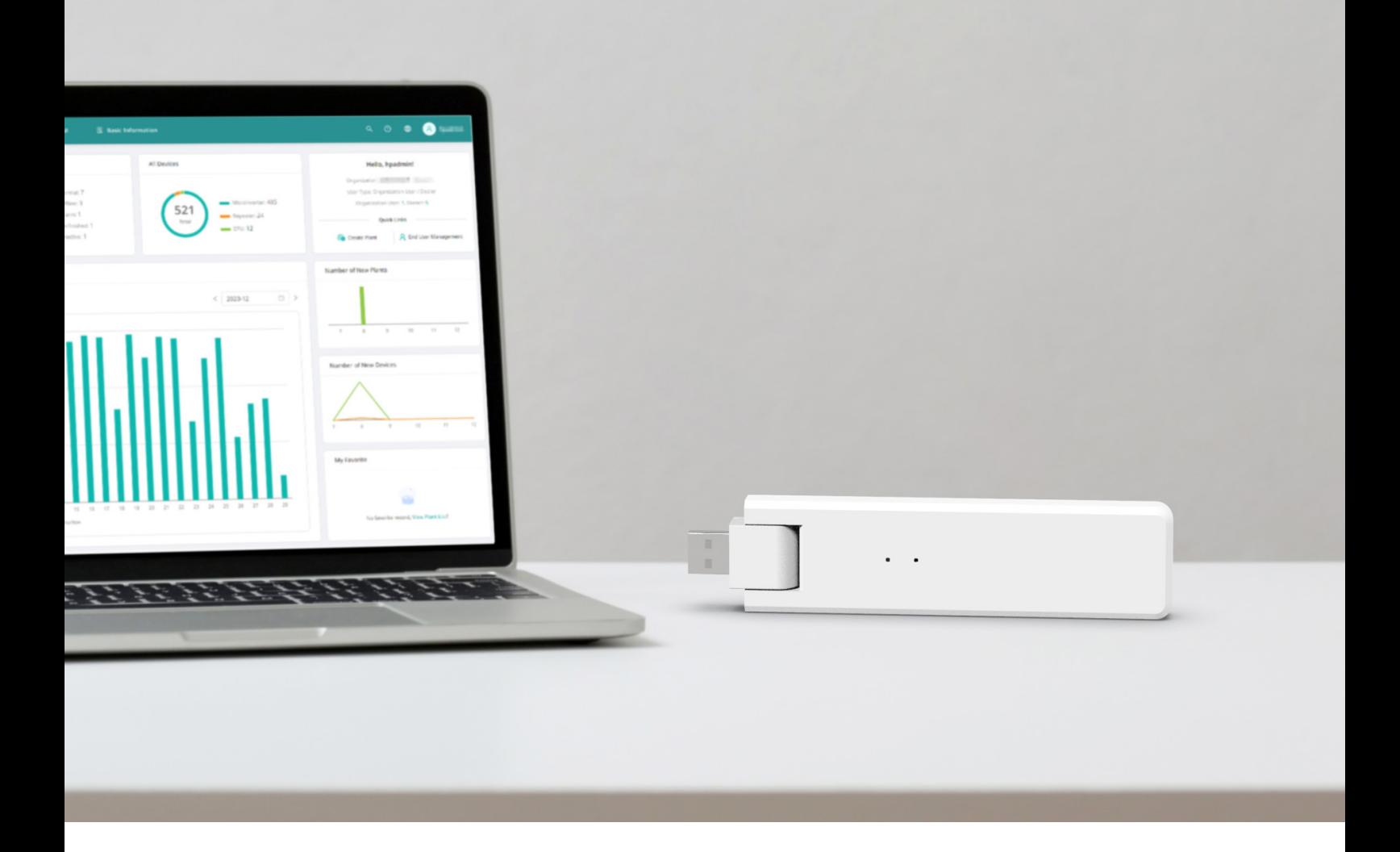

# Datenübertragungseinheit (Data Transfer Units, DTU) **BENUTZERHANDBUCH**

DTU-Lite-S

# **INHALT**

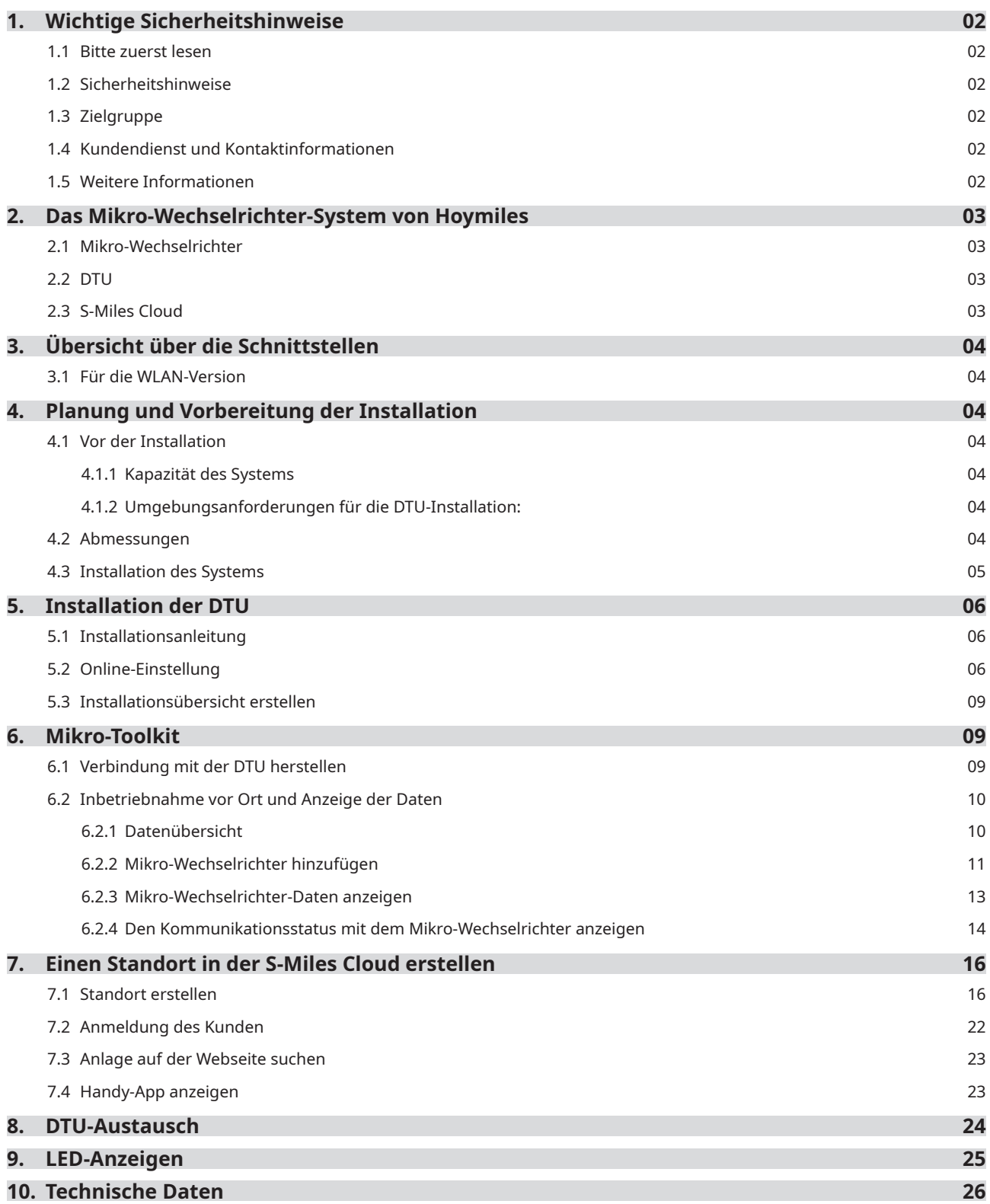

# <span id="page-2-0"></span>**1. Wichtige Sicherheitshinweise**

#### **1.1 Bitte zuerst lesen**

Dieses Handbuch enthält wichtige Anweisungen für die Installation und Wartung der Datenübertragungseinheit DTU-Lite-S von Hoymiles.

Die DTU-Lite-S ist nur mit der neuen HMS- und HMT-Serie von Hoymiles-Mikro-Wechselrichtern kompatibel.

#### **1.2 Sicherheitshinweise**

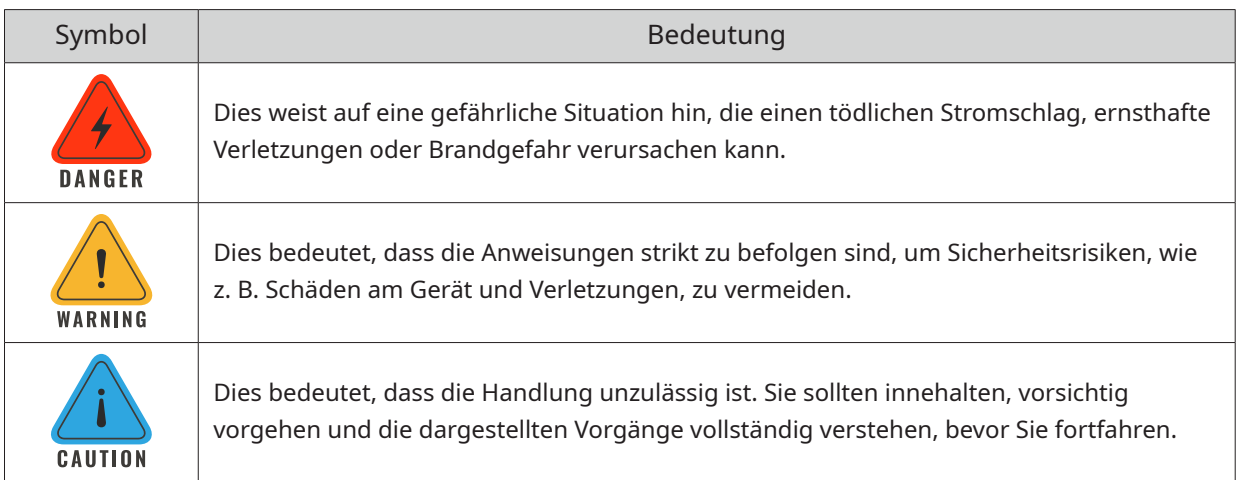

- Beachten Sie, dass nur Fachleute die DTU installieren oder austauschen dürfen.
- Versuchen Sie nicht, ohne die Genehmigung von Hoymiles die DTU zu reparieren. Wenn die DTU beschädigt ist, schicken Sie sie bitte an Ihren Installateur zur Reparatur oder zum Austausch ein. Das Zerlegen der DTU ohne Genehmigung von Hoymiles führt zum Erlöschen der Garantie.
- Lesen Sie alle Anweisungen und Warnhinweise in den technischen Spezifikationen aufmerksam durch.
- Verwenden Sie Hoymiles-Produkte nicht in einer Weise, die nicht vom Hersteller empfohlen wird. Andernfalls besteht die Gefahr von Tod, Verletzung oder einer Beschädigung des Geräts.

#### **1.3 Zielgruppe**

Dieses Handbuch ist nur für professionelles Montage- und Wartungspersonal vorgesehen.

#### **1.4 Kundendienst und Kontaktinformationen**

Sollten Sie technische Fragen zu unseren Produkten haben, wenden Sie sich bitte an Ihren Installateur oder Händler. Falls Sie weitere technische Unterstützung benötigen, wenden Sie sich bitte an unseren Kundendienst unter service@hoymiles.com.

Bei anderen Fragen wenden Sie sich bitte an info@hoymiles.com.

#### **1.5 Weitere Informationen**

Änderungen an den Produktinformationen vorbehalten. Das Benutzerhandbuch wird regelmäßig aktualisiert. Die neueste Version erhalten Sie auf der offiziellen Website von Hoymiles unter www.hoymiles.com.

# <span id="page-3-0"></span>**2. Das Mikro-Wechselrichter-System von Hoymiles**

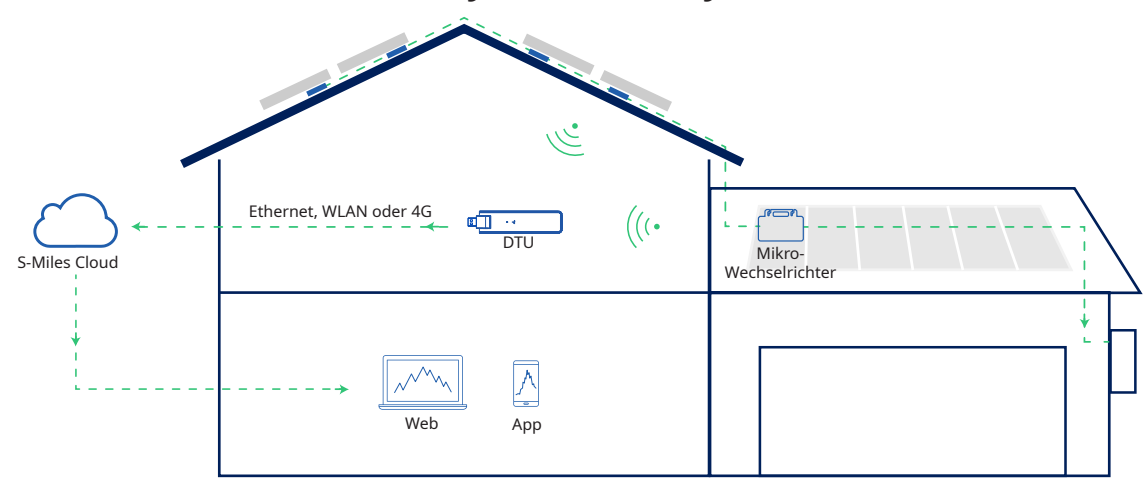

Das vollständige PV-Mikro-Wechselrichter-System von Hoymiles besteht aus einem oder mehreren PV-Mikro-Wechselrichtern, dem Hoymiles-Gateway (DTU) und der Hoymiles S-Miles Cloud.

Der Mikro-Wechselrichter wandelt Gleichstrom in Wechselstrom um und sendet die Stromerzeugungs- und Betriebsdaten der einzelnen Module an die DTU.

Die DTU kann mit mehreren Mikro-Wechselrichtern kommunizieren, deren Betriebsdaten erfassen und an die S-Miles Cloud senden.

In der S-Miles Cloud können Sie die Echtzeitdaten der einzelnen PV-Module einsehen und Fernbedienungen und -wartungen durchführen.

#### **2.1 Mikro-Wechselrichter**

Mikro-Wechselrichter wandeln den von PV-Modulen erzeugten Gleichstrom in netzkonformen Wechselstrom um. Sie senden ihre Betriebsdaten und die Leistungsdaten der PV-Module an die DTU, die die Hardwarebasis für die Überwachung auf Modulebene darstellt. Mit einem Umwandlungswirkungsgrad von bis zu 96,7 % und einem MPPT-Wirkungsgrad von bis zu 99,9 % gehören die Mikro-Wechselrichter von Hoymiles weltweit zur Spitzenklasse der Branche.

#### **2.2 DTU**

Die DTU ist die Schlüsselkomponente des Mikro-Wechselrichter-Systems von Hoymiles. Sie fungiert als Kommunikationsgateway zwischen den Hoymiles-Mikro-Wechselrichtern und der S-Miles Cloud. Die DTU kommuniziert drahtlos mit dem Mikro-Wechselrichter und erfasst die Betriebsdaten des Systems. Zudem stellt die DTU über verschiedene Kommunikationsoptionen wie Ethernet, WLAN oder 4G eine Verbindung mit dem Internet her und kommuniziert mit der S-Miles Cloud. Die Betriebsdaten des Mikro-Wechselrichter-Systems werden über die DTU in die S-Miles Cloud hochgeladen.

#### **2.3 S-Miles Cloud**

Die S-Miles Cloud sammelt die Betriebsdaten und Status der Mikro-Wechselrichter im System und bietet den Anwendern und dem Wartungspersonal eine Überwachung auf Modulebene. Das folgende Diagramm stellt das Mikro-Wechselrichter-System von Hoymiles dar.

# <span id="page-4-0"></span>**3. Übersicht über die Schnittstellen**

#### **3.1 Für die WLAN-Version**

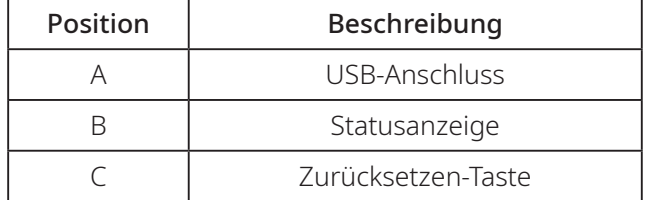

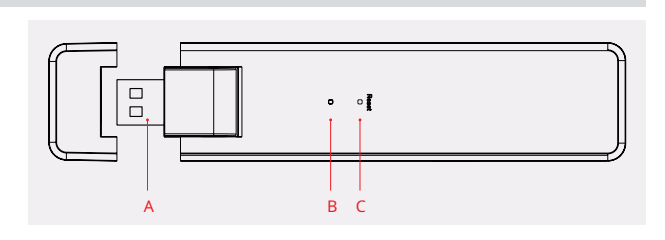

# **4. Planung und Vorbereitung der Installation**

#### **4.1 Vor der Installation**

#### **4.1.1 Kapazität des Systems**

Die DTU-Lite-S kann bis zu 99 PV-Module überwachen. Wenn die Kommunikation zwischen der DTU und dem Mikro-Wechselrichter durch die Installationsbedingungen beeinträchtigt wird, verringert sich unter Umständen die Anzahl der PV-Module, die die DTU überwachen kann.

*Hinweis: Die maximale Anzahl von Modulen ist nur im Freien möglich, wenn die in den Handbüchern zu den DTU und Mikro-Wechselrichtern spezifizierten Installationsbedingungen erfüllt sind und der Mikro-Wechselrichter und die DTU mit dem erforderlichen Abstand voneinander platziert sind.*

#### **4.1.2 Umgebungsanforderungen für die DTU-Installation:**

• Die DTU sollte nicht in der Nähe von Staub, Flüssigkeiten, säurehaltigen oder korrosiven Gasen installiert werden.

• Die Umgebungstemperatur sollte zwischen -20 °C und 55 °C liegen.

#### **4.2 Abmessungen**

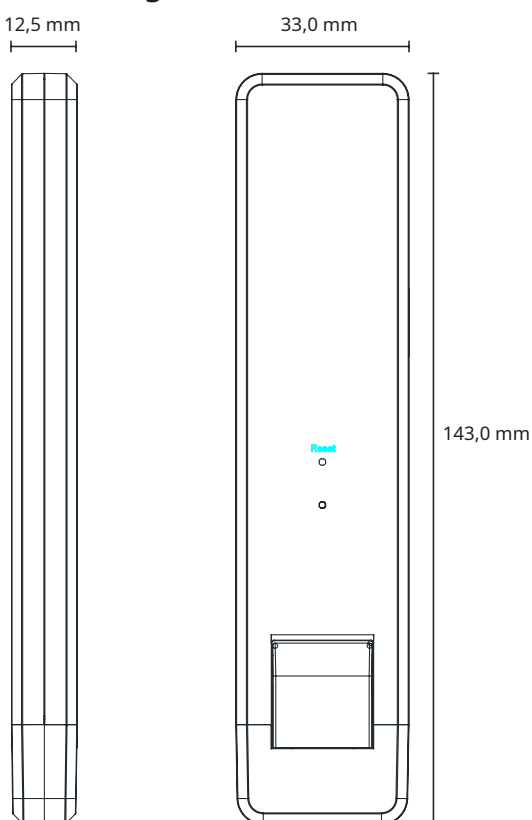

#### <span id="page-5-0"></span>**4.3 Installation des Systems**

Die Schritte 1 bis 6 müssen vor Ort ausgeführt werden, während die Schritte 7 bis 9 entweder vor Ort oder zuhause erledigt werden können. Schritt 6 muss korrekt ausgeführt werden, um die Erstellung des Standorts in der S-Miles Cloud abzuschließen.

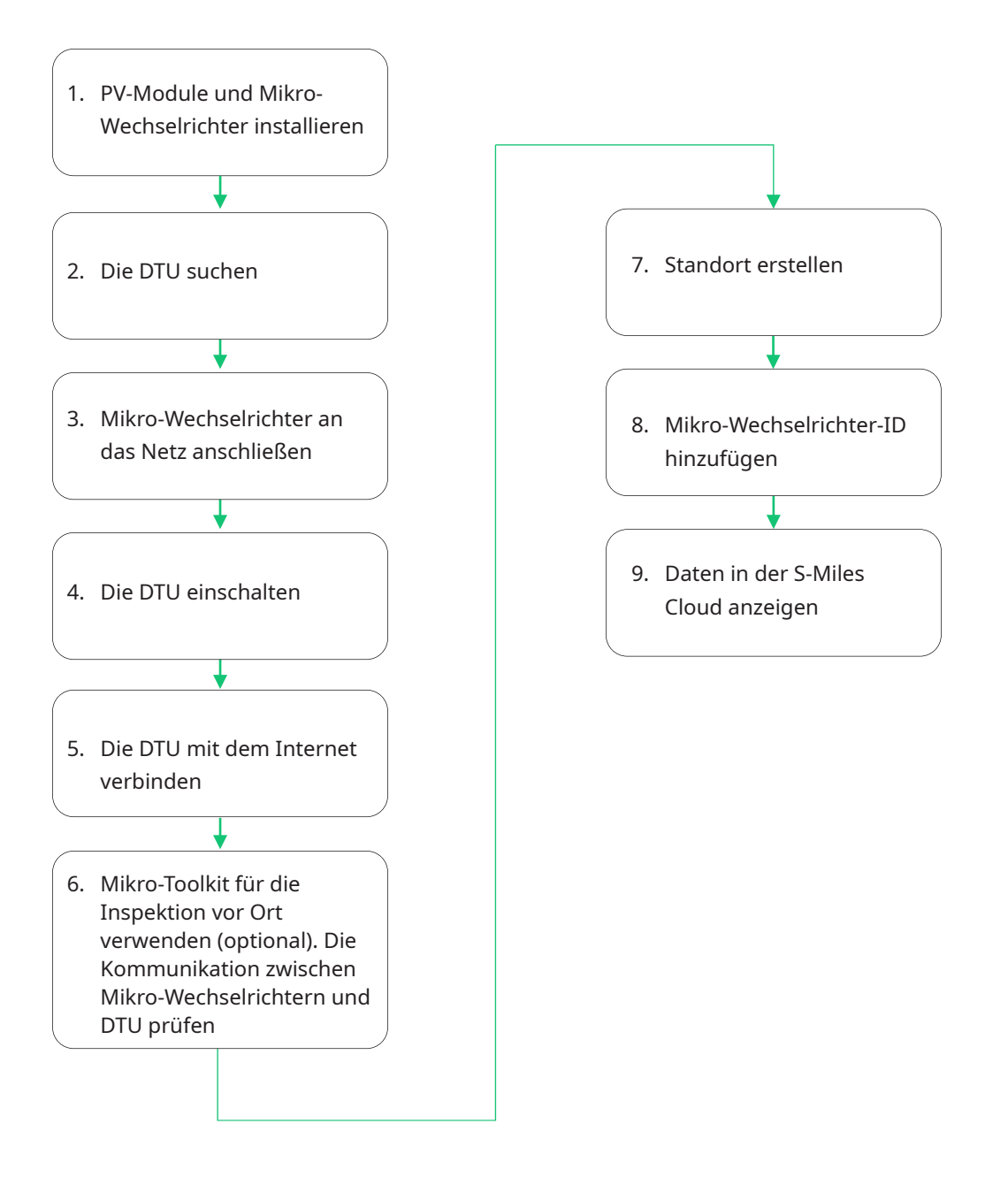

# <span id="page-6-0"></span>**5. Installation der DTU**

#### **5.1 Installationsanleitung**

A) Prüfen Sie, ob die folgenden Artikel in der Verpackung enthalten sind:

- 9 Hoymiles DTU-Lite-S
- $\checkmark$  Netzteil
- B) Die DTU-Lite-S mit Strom versorgen Option 1: Die DTU an das Netzteil anschließen und dieses in eine Steckdose stecken. Option 2: Die DTU an das Netzteil anschließen und dieses in eine Mehrfachsteckdose stecken.

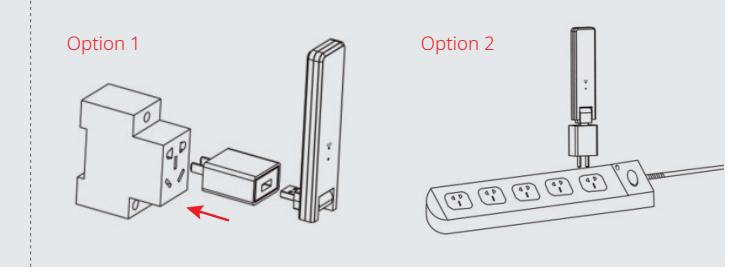

*Hinweis:*

*1. Installieren Sie die DTU mindestens 0,5 Meter über dem Boden und nach Möglichkeit in aufrechter Lage. 2. Um eine Signalabschwächung zu vermeiden, installieren Sie die DTU nicht direkt über Metall oder Beton.*

#### **5.2 Online-Einstellung**

- A) Stecken Sie das Netzteil ein, um die DTU mit Strom zu versorgen. Wenn die DTU hochfährt, blinken die roten, grünen und blauen Leuchten abwechselnd alle 30 Sekunden für eine Sekunde.
- B) Laden Sie die Installer-App von Hoymiles herunter.

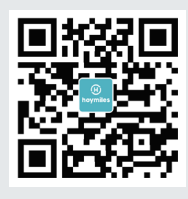

- C) Stellen Sie über die App eine Verbindung zur DTU her
	- $\check{\phantom{\phi}}$  Öffnen Sie die Installer App auf Ihrem Smartphone oder Tablet und melden Sie sich an. Klicken Sie unten auf der Seite auf "B&W" und dann auf "Netzwerkkonfiguration".

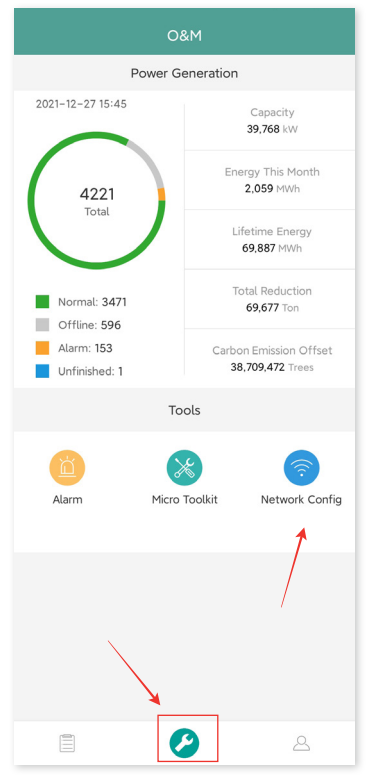

√ Wählen Sie das Drahtlosnetzwerk der DTU aus und klicken Sie auf "Verbinden". (Der Netzwerkname der DTU setzt sich aus DTUL und der Seriennummer des Produkts zusammen. Standardmäßig ist kein Passwort erforderlich.)

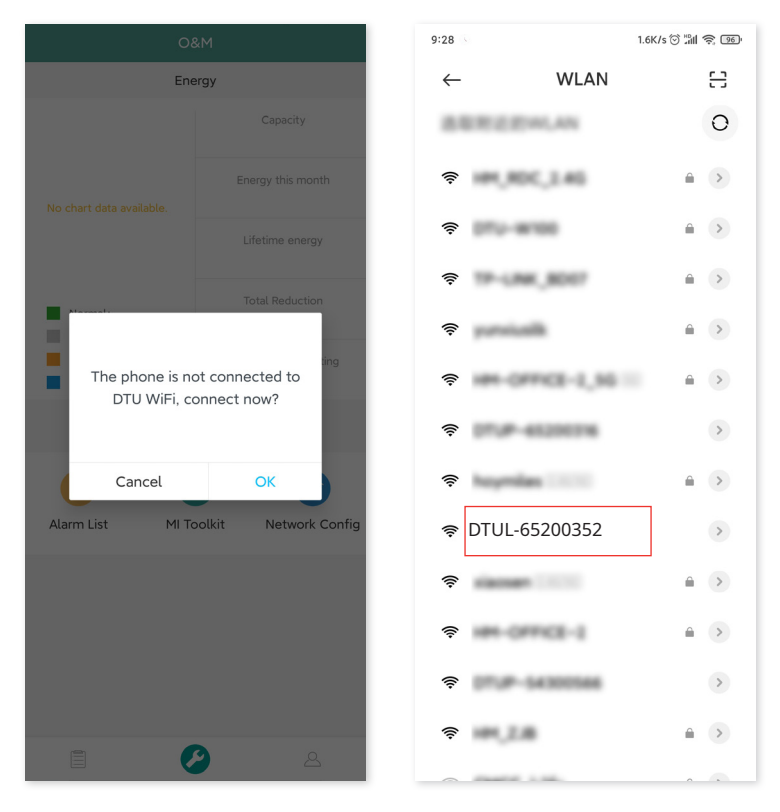

#### D) Mit Internet einrichten

√ Wenn die Verbindung erfolgreich hergestellt wurde, klicken Sie erneut auf "Netzwerkkonfiguration", um die Seite "Netzwerkkonfiguration" aufzurufen.

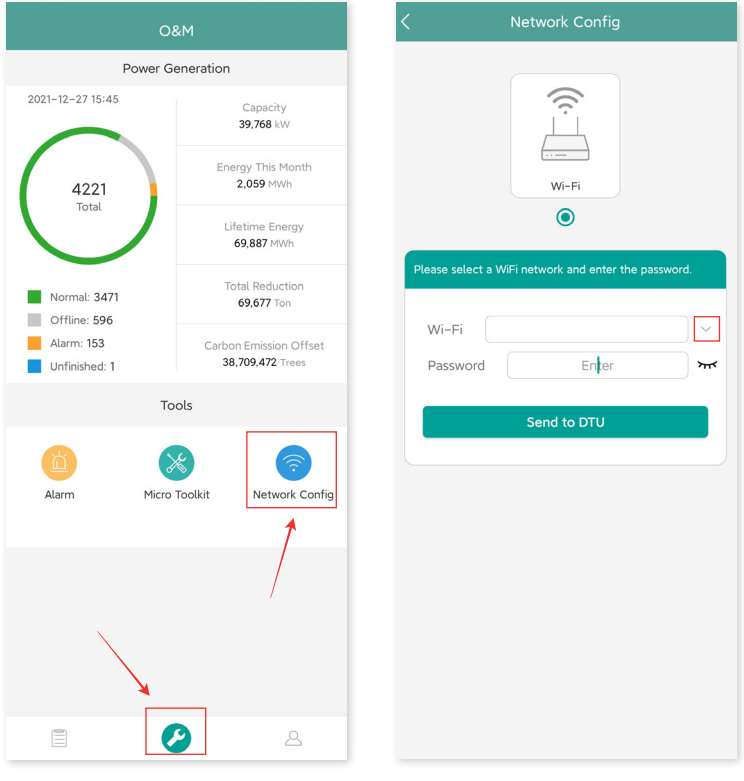

- $\checkmark$  Wählen Sie das WLAN des Routers und geben Sie das Passwort ein.
- $\checkmark$  Klicken Sie auf "An DTU senden".

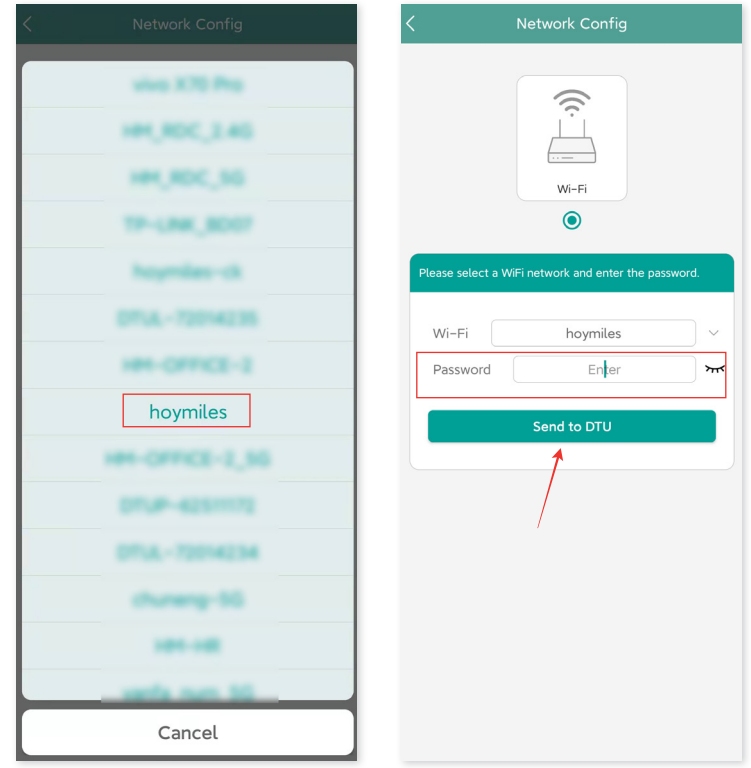

- $\checkmark$  Die Netzwerkkonfiguration dauert etwa 1 Minute. Bitte haben Sie etwas Geduld.
- $\checkmark$  Wenn keine Netzwerkverbindung hergestellt wird, überprüfen Sie bitte das Internet wie angegeben.

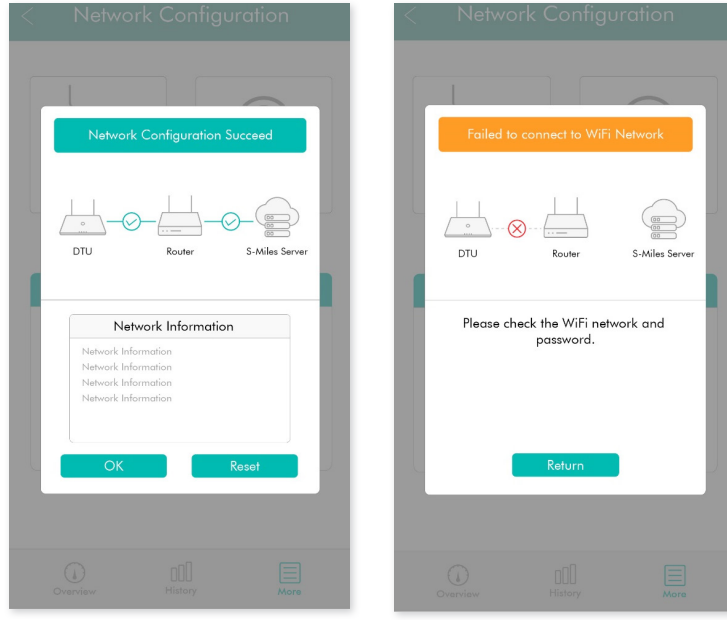

9 Prüfen Sie die Kontrollleuchte der DTU, wenn die Verbindung erfolgreich hergestellt wurde (die grüne Leuchte muss an bleiben).

Hinweis: Wenn die Konfigurationsseite bei Ihnen nicht mit der Abbildung oben übereinstimmt, aktualisieren Sie bitte die DTU-Firmware auf die neueste Version.

#### <span id="page-9-0"></span>**5.3 Installationsübersicht erstellen**

Erstellen Sie die Installationsübersicht.

- A) Ziehen Sie den Aufkleber mit der Seriennummer von der DTU ab und kleben Sie in auf die Installationsübersicht.
- $\begin{pmatrix} 1 \\ 0 \\ 0 \\ 0 \end{pmatrix}$ **E**O Data Transfer Un<br>Model: DTU-Lite<br>Input: SV
- B) Ergänzen sie die Systeminformationen in der Installationsübersicht (siehe rechts).

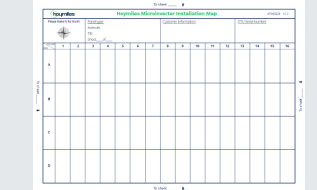

#### **6. Mikro-Toolkit**

Mit der S-Miles Cloud-App wird auch das Mikro-Toolkit ausgeliefert. Es kann für die Vor-Ort-Inspektion verwendet werden, wenn die PV-Anlage fertig ist. Dann kann der Betrieb des Mikro-Wechselrichters überwacht werden, ohne dass ein Standort erstellt werden muss.

#### **6.1 Verbindung mit der DTU herstellen**

- $\checkmark$  Öffnen Sie die Installer-App auf dem Smartphone oder Tablet und melden Sie sich an.
- $\checkmark$  Klicken Sie unten auf der Seite auf "B&W" und dann auf "Mikro-Toolkit".

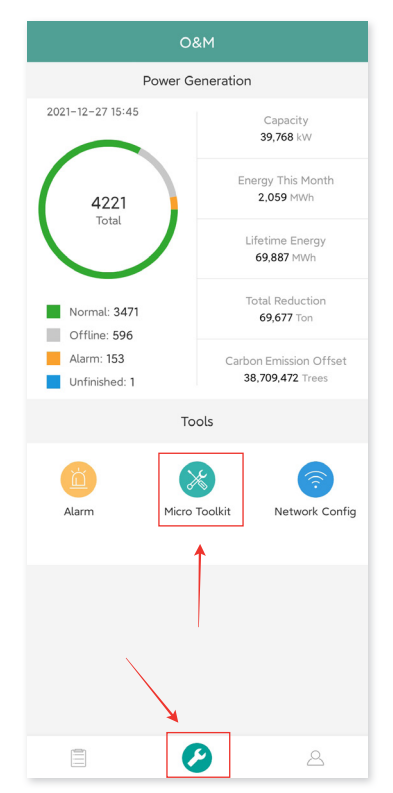

<span id="page-10-0"></span>9 Wählen Sie das Drahtlosnetzwerk der DTU aus und klicken Sie auf "Verbinden". (Der Netzwerkname der DTU setzt sich aus DTUL und der Seriennummer des Produkts zusammen. Standardmäßig ist kein Passwort erforderlich.)

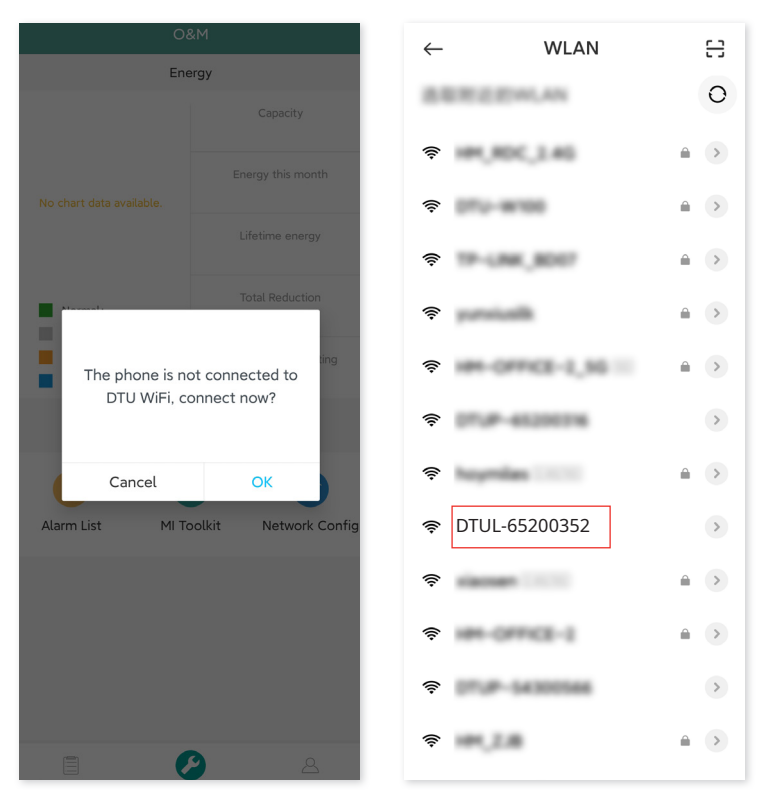

#### **6.2 Inbetriebnahme vor Ort und Anzeige der Daten**

#### **6.2.1 Datenübersicht**

1. Klicken Sie auf "B&W" und rufen Sie das Mikro-Toolkit auf.

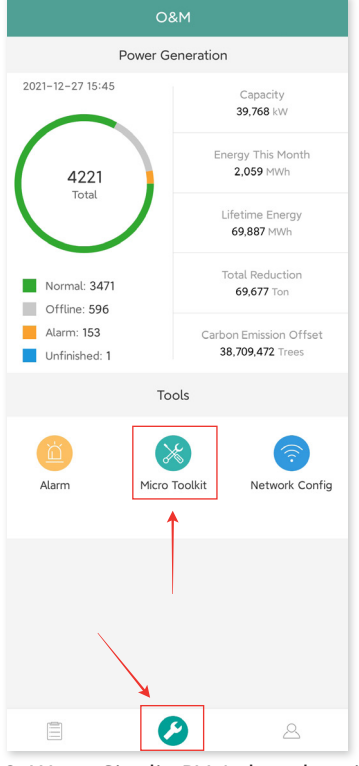

2. Wenn Sie die PV-Anlage bereits auf der Überwachungsplattform erstellt haben, können Sie deren Daten und Informationen direkt auf der Übersichtsseite anzeigen. (Nähere Informationen hierzu siehe Abschnitt 6.2.3.)

#### <span id="page-11-0"></span>**6.2.2 Mikro-Wechselrichter hinzufügen**

Wenn die PV-Anlage noch nicht auf der Plattform erstellt wurde, müssen Sie die Seriennummer des Mikro-Wechselrichters eingeben, um die Daten der PV-Anlage wie unten beschrieben anzuzeigen. 1. Klicken Sie auf "Stromerzeugung" .

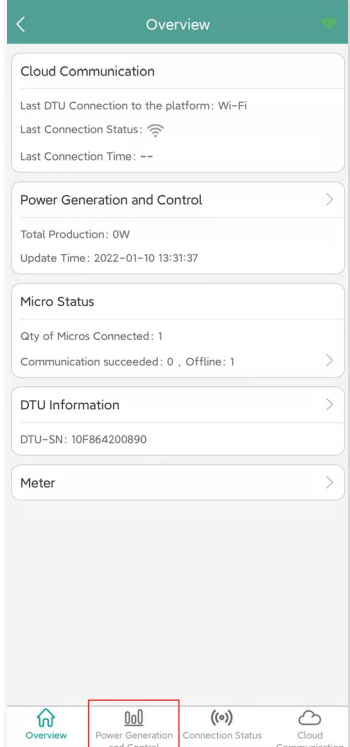

2. Klicken Sie auf "Gerät hinzufügen", um den Mikro-Wechselrichter zur Liste hinzuzufügen. (Der hier hinzugefügte Mikro-Wechselrichter dient nur zur Fehlersuche vor Ort und wird weder auf den Server hochgeladen, noch kann dies die Erstellung der PV-Anlage in der S-Miles Cloud ersetzen.)

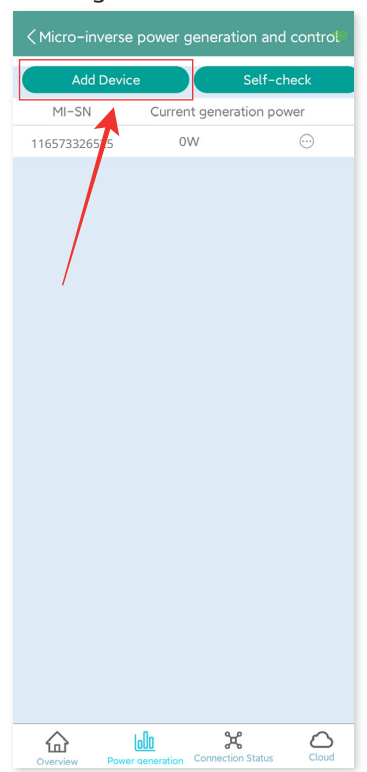

3. Klicken Sie auf "Automatische Suche", um den Mikro-Wechselrichter hinzuzufügen, oder geben bzw. scannen Sie die Mikro-Wechselrichter-ID ein.

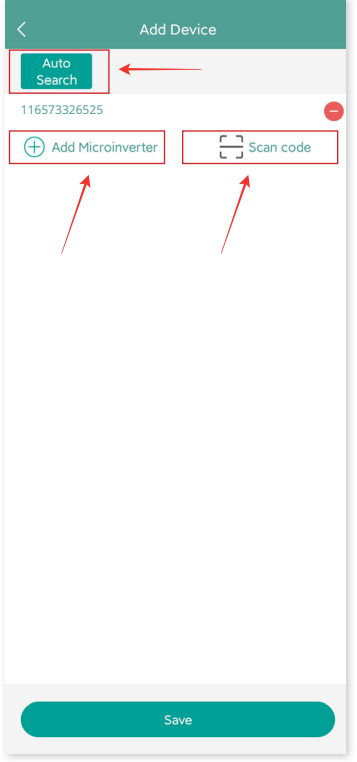

4. In der Liste wird das Ergebnis der Suche nach Mikro-Wechselrichtern und nach hinzugefügten Mikro-Wechselrichtern angezeigt. Tippen Sie auf die Schaltfläche rechts, wenn Sie diese Liste löschen möchten.

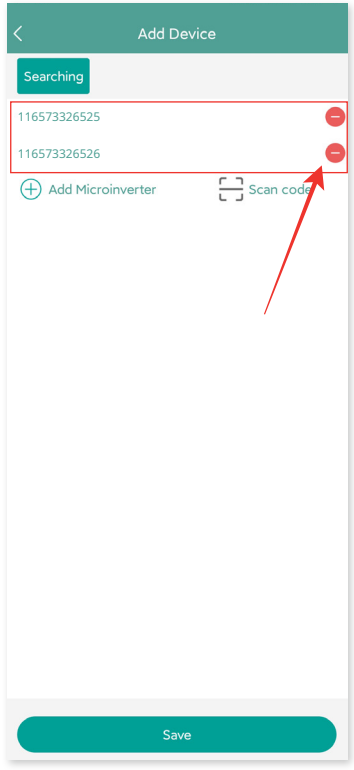

<span id="page-13-0"></span>5. Prüfen Sie, ob die Mikro-Wechselrichter-ID in der Liste stimmt, und tippen Sie auf "Speichern".

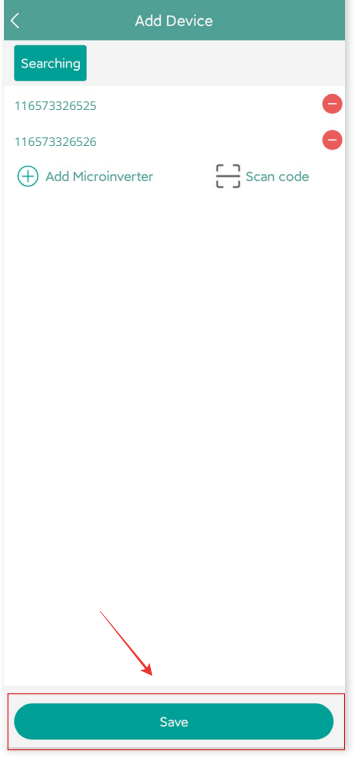

#### **6.2.3 Mikro-Wechselrichter-Daten anzeigen**

1. Klicken Sie auf "Stromerzeugung". Daraufhin wird die Liste der Mikro-Wechselrichter mit der PV-Leistung jedes Mikro-Wechselrichters angezeigt.

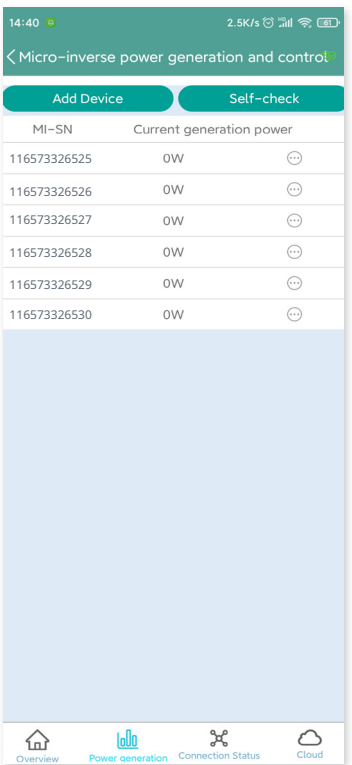

<span id="page-14-0"></span>2. Wenn Sie weitere Details zu einem Mikro-Wechselrichter anzeigen möchten, klicken Sie einfach auf dessen Seriennummer. Daraufhin werden die Eingangs- und Ausgangsdaten wie unten dargestellt angezeigt.

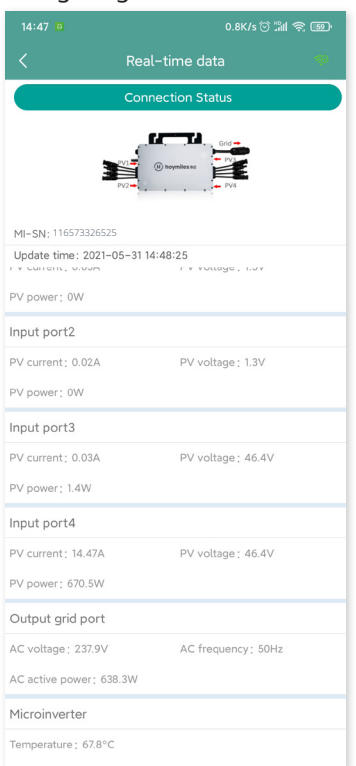

Hinweis: Wenn das Signal des Mikro-Wechselrichters so schwach ist, dass die Echtzeitdaten nicht aktualisiert werden, bringen Sie die DTU näher an den Mikro-Wechselrichter heran.

#### **6.2.4 Den Kommunikationsstatus mit dem Mikro-Wechselrichter anzeigen**

1. Rufen Sie erneut das Mikro-Toolkit auf und tippen Sie auf "Verbindungsstatus".

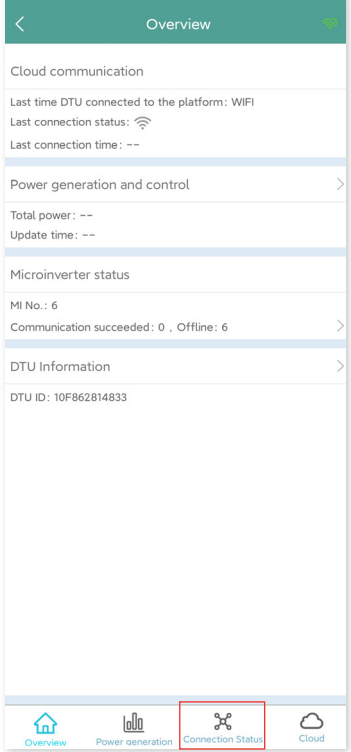

2. Auf dieser Seite können Sie die Stärke des Signals zwischen der DTU und den Mikro-Wechselrichtern einsehen. Tippen Sie auf das Signalsymbol, um die jeweilige Mikro-Wechselrichter-Seite aufzurufen (die Anzeige der Signalqualität wird ständig aktualisiert).

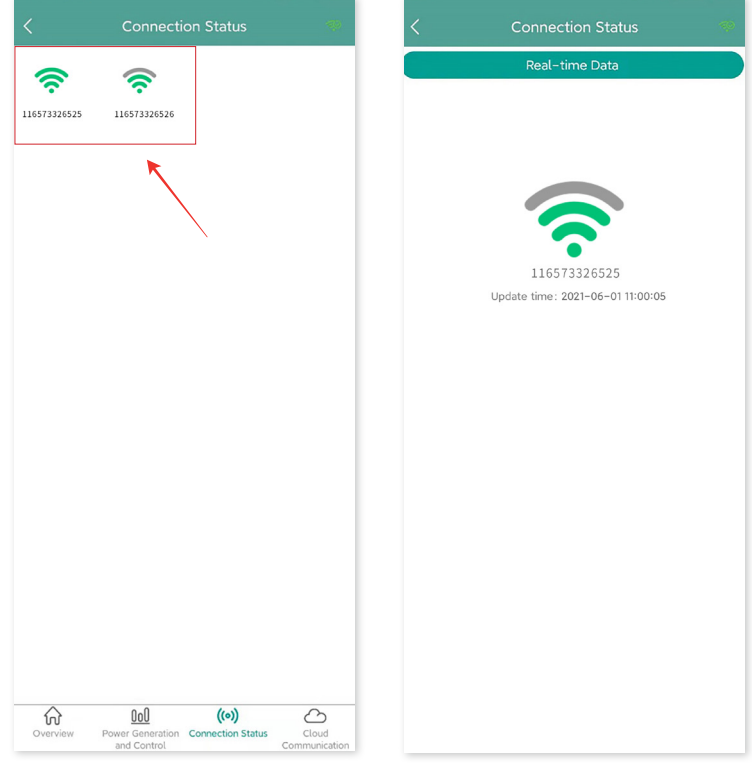

3. Sie können auch auf die Schaltfläche tippen, um zwischen der Anzeige der Signalqualität und der der Echtzeitdaten umzuschalten.

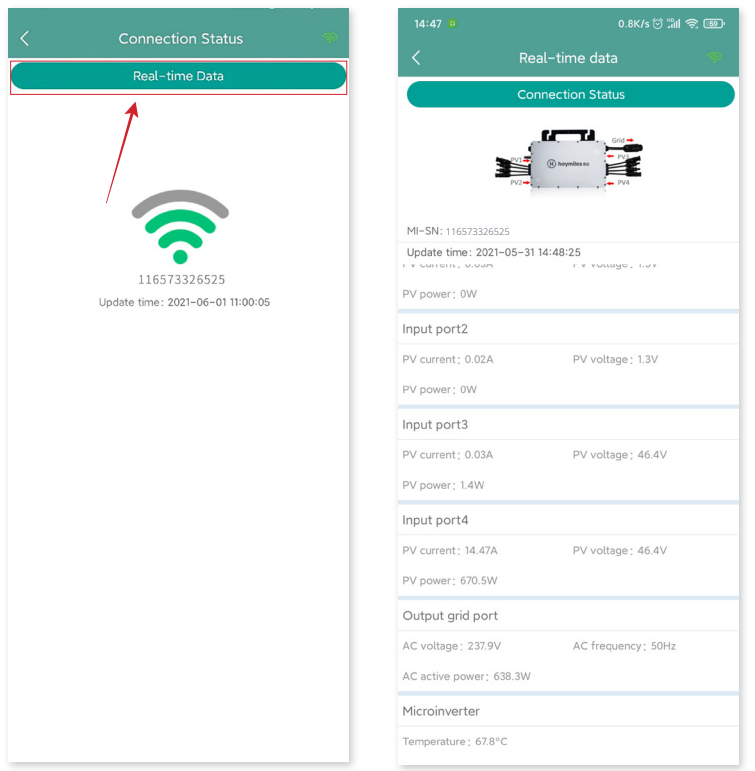

Hinweis: Wenn der Mikro-Wechselrichter kein Signal hat, überprüfen Sie, ob der Mikro-Wechselrichter eingeschaltet ist, oder konsultieren Sie zur Fehlersuche das Benutzerhandbuch des Mikro-Wechselrichters.

## <span id="page-16-0"></span>**7. Einen Standort in der S-Miles Cloud erstellen**

Das Folgende ist eine kurze Beschreibung, wie Sie einen neuen Standort erstellen. Eine detaillierte Anleitung zur Erstellung eines Kontos finden Sie in der "Installationskurzanleitung für die Online-Registrierung bei der S-Miles Cloud".

#### **7.1 Standort erstellen**

1. Suchen Sie im App Store (iOS) oder im Play Store (Android) nach "Hoymiles" oder scannen Sie den QR-Code, um die Hoymiles-Installateur-App herunterzuladen.

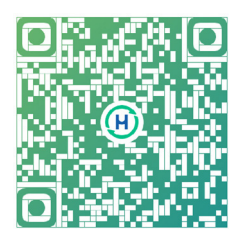

2. Öffnen Sie die App und melden Sie sich mit Ihrem Installateurkonto und Ihrem Passwort an. Wenn Sie ein neuer Installateur bei Hoymiles sind, beantragen Sie bitte vorab ein Installateurkonto bei Ihrem Händler.

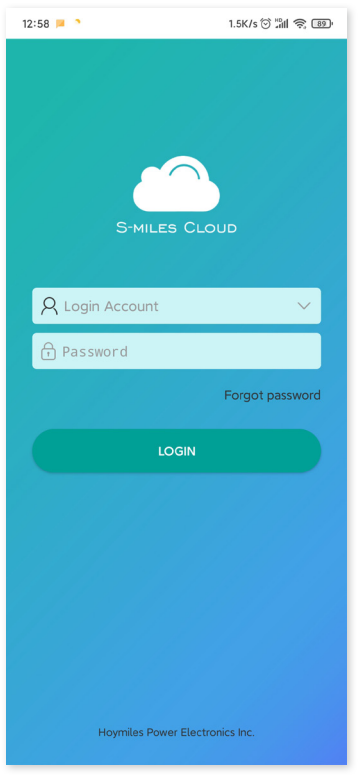

3. Wählen Sie unten die Registerkarte "Anlage" aus und wählen Sie oben rechts auf der Seite "⊕", um eine Anlage hinzuzufügen.

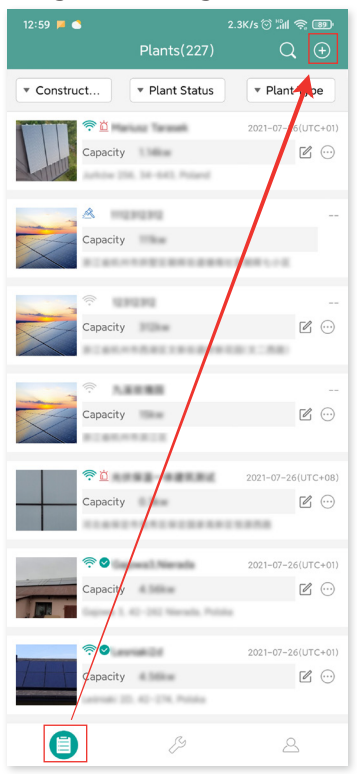

Geben Sie die Anlagendaten ein und tippen Sie auf "Weiter". Wählen Sie einen von den drei Anlagentypen aus: Heimanlage, Unternehmensanlage, Große gewerbliche Anlage.

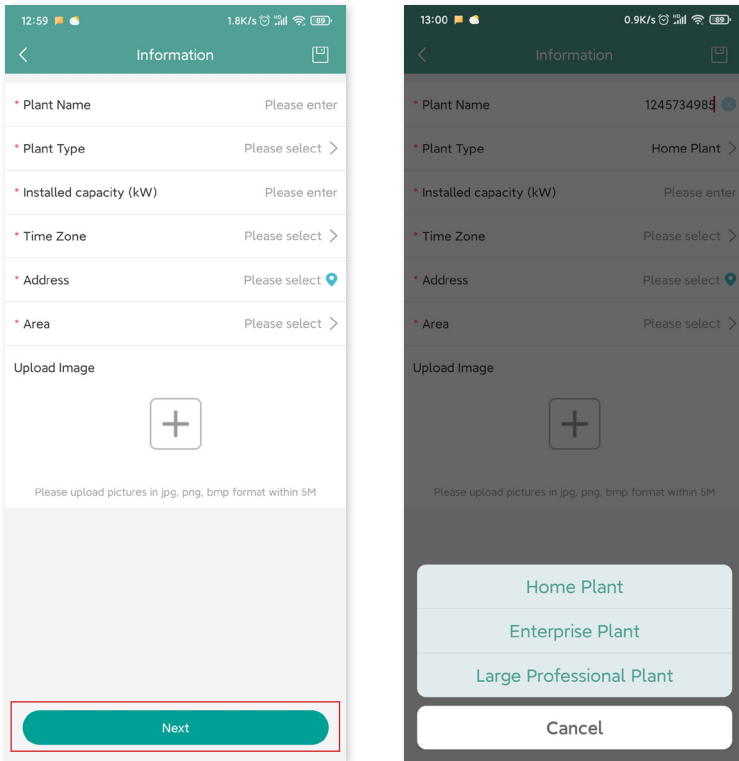

4. Wählen Sie den Eigentümer der Anlage aus. Erstellen Sie einen neuen Eigentümer, wenn keiner vorhanden ist.

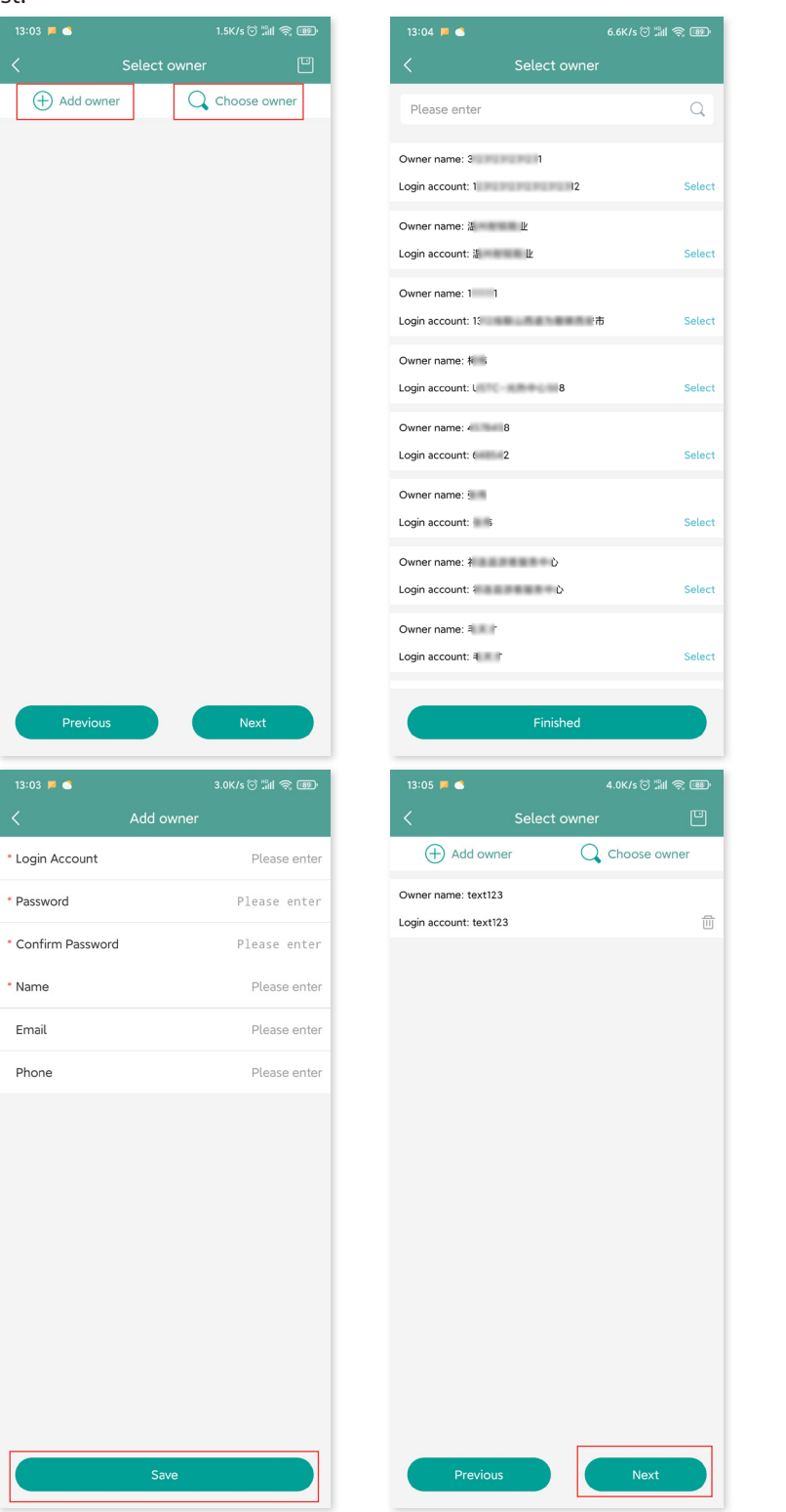

5. Tippen Sie auf "DTU-ID hinzufügen". Scannen oder geben Sie die DTU-ID ein.

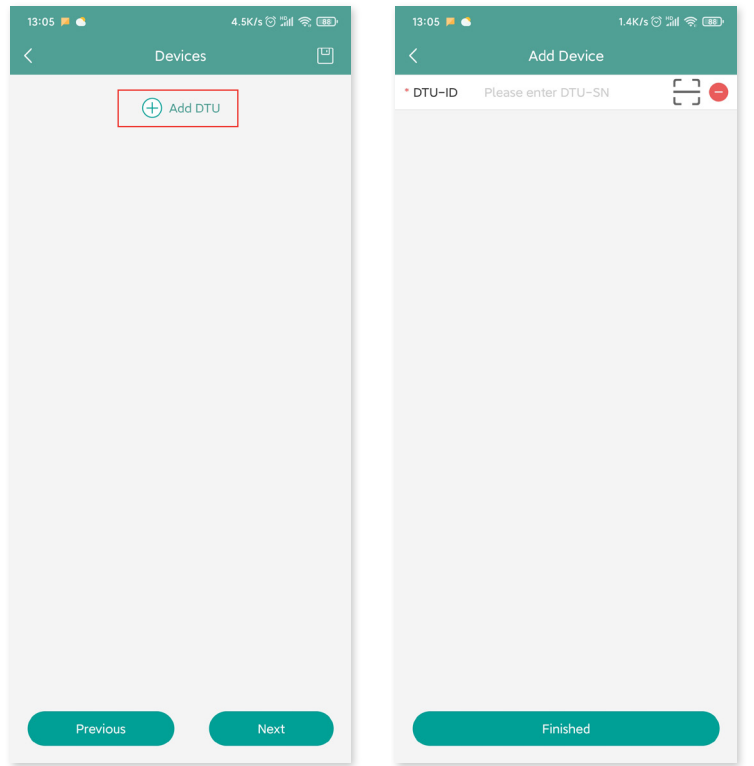

6. Scannen oder geben Sie die Mikro-Wechselrichter-ID ein. Tippen Sie auf "Fertigstellen", wenn Sie alle Mikro-Wechselrichter-IDs eingegeben haben.

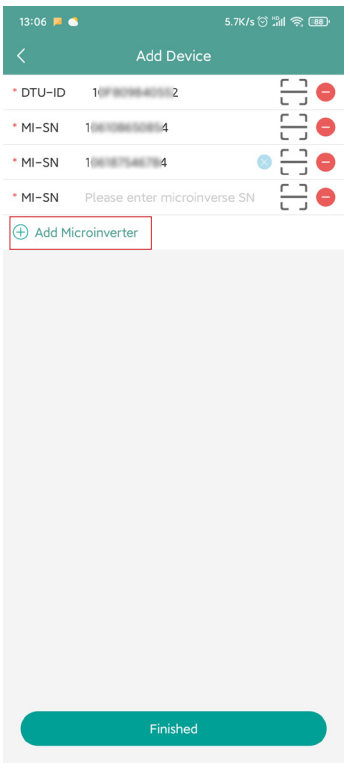

7. Passen Sie das Layout gemäß der Installation an (oder klicken Sie auf das Kontrollkästchen oben rechts,

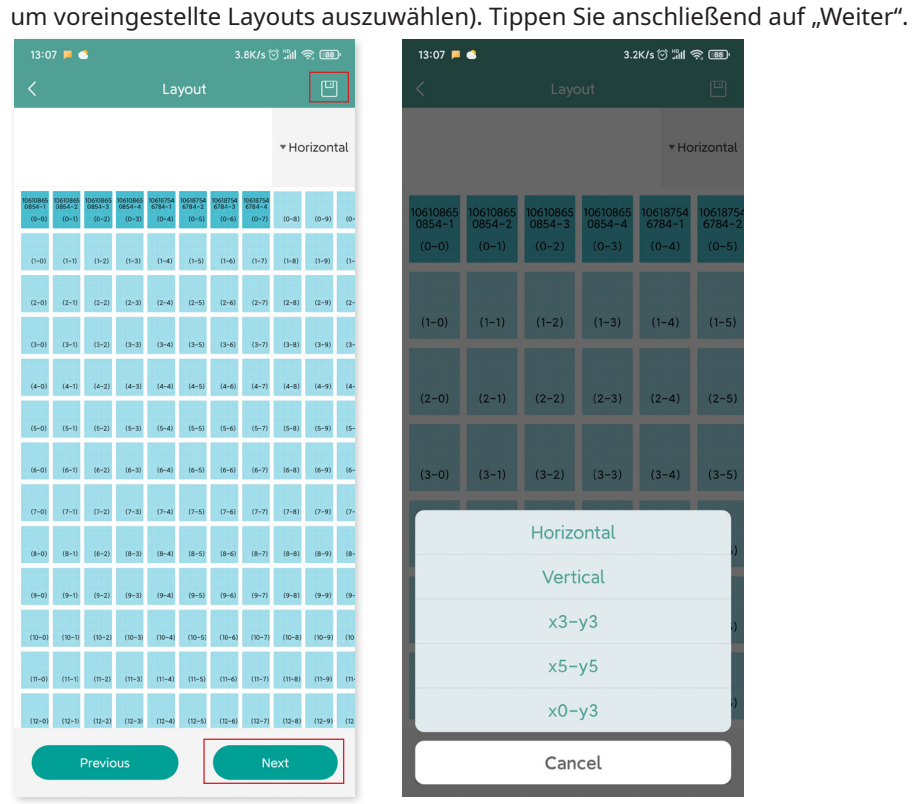

8. Speichern Sie das Layout und geben Sie die Informationen ein.

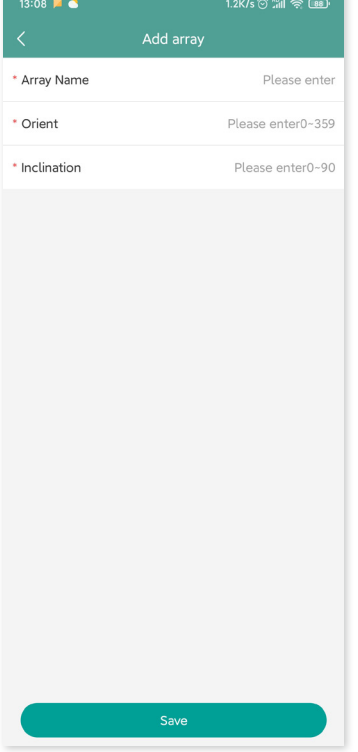

9. Laden Sie ein Bild des Standorts hoch und tippen Sie auf "Weiter".

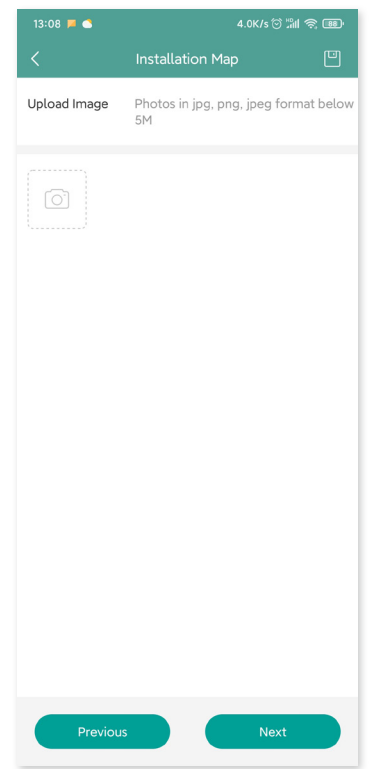

10. Geben Sie die Währungseinheit und den Strompreis ein. Tippen Sie auf "Netzwerk" und dann auf "Speichern", um die Standorterstellung abzuschließen.

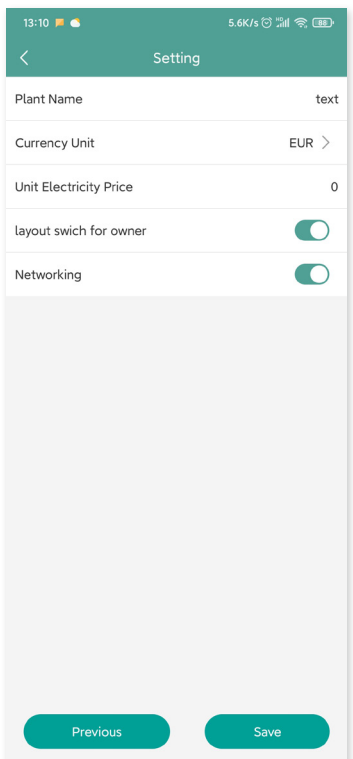

- 11. Der neue Standort wird in der Anlagenliste im Installateurkonto angezeigt.
- 12. Nach etwa 30 Minuten wird die Anlage online angezeigt, und Sie können die IDs aller Mikro-Wechselrichter einsehen.

<span id="page-22-0"></span>13. Die Verbindung mir dem Netzwerk schlägt fehl, wenn die DTU nicht eingeschaltet ist. Tippen Sie erneut auf "Netzwerk", nachdem die DTU eingeschaltet wurde.

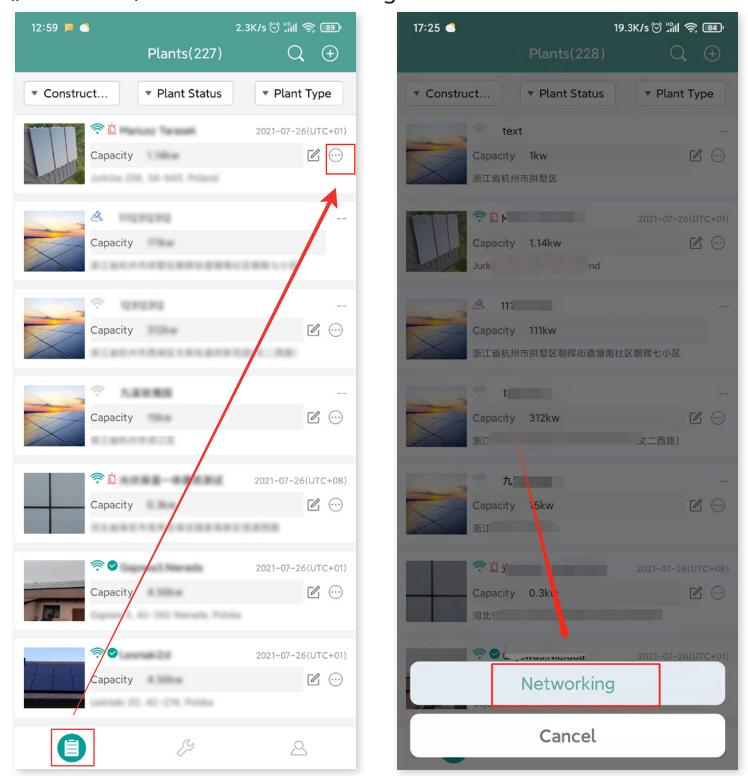

#### **7.2 Anmeldung des Kunden**

- A. Laden Sie die Endanwender-App herunter, indem Sie im App Store (iOS) oder im Play Store (Android) nach "Hoymiles" suchen.
- B. Melden Sie sich mit dem Passwort und dem Benutzernamen an, die der Installateur im vorherigen Schritt eingerichtet hat.
- C. Kunden können alle Details einsehen, sobald Daten hochgeladen werden. Wenn die PV-Anlage die erste Anlage ist, die erstellt wurde, dauert es normalerweise etwa 30 Minuten, bis Daten ankommen.
- D. Kunden können die Stromerzeugungsdaten auch auf der Überwachungsplattform S-Miles Cloud unter global.hoymiles.com einsehen.

#### <span id="page-23-0"></span>**7.3 Anlage auf der Webseite suchen**

Melden Sie sich bei Ihrem Konto an und suchen Sie die Anlage auf der Webseite.

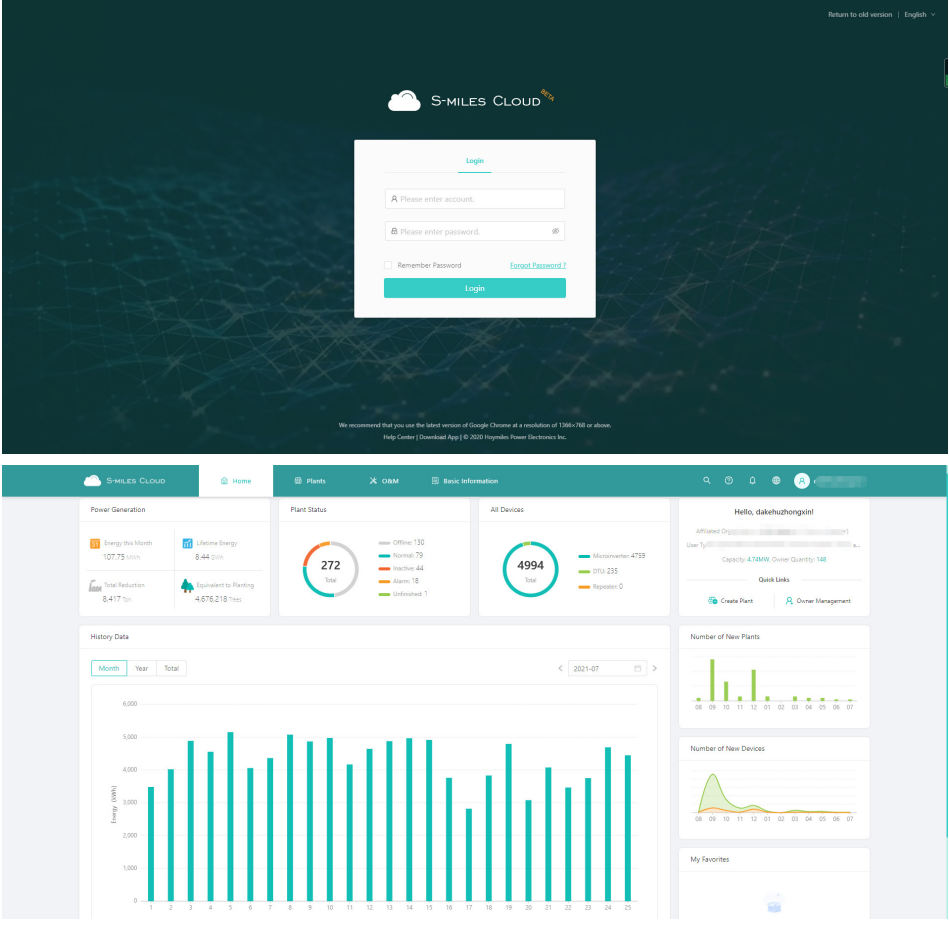

#### **7.4 Handy-App anzeigen**

Laden Sie die App auf Ihr Handy herunter und zeigen Sie die Anlagendaten an.

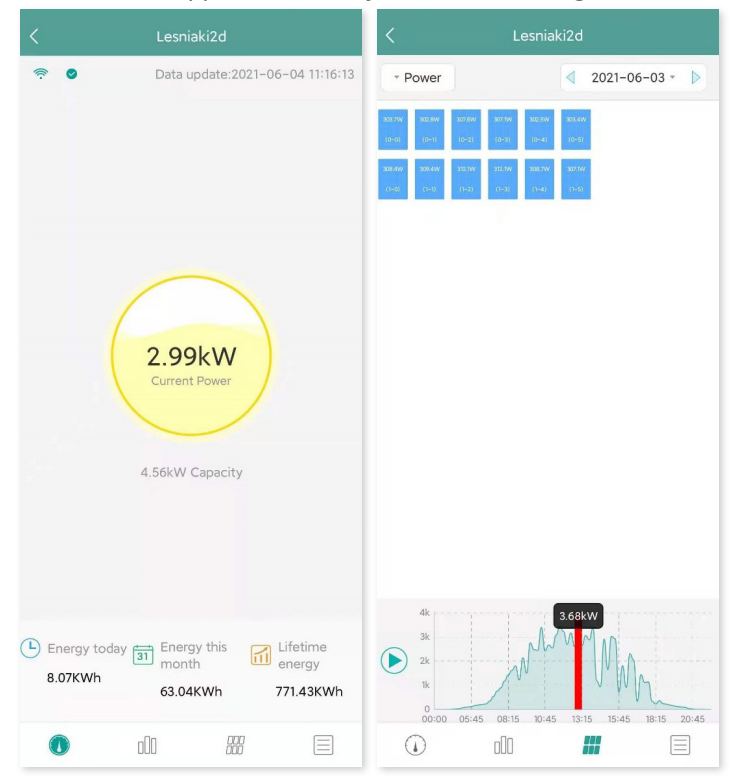

#### <span id="page-24-0"></span>**8. DTU-Austausch**

- 1. Wenn Sie die ursprüngliche DTU austauschen müssen, führen Sie die Installation gemäß den Anweisungen in diesem Handbuch durch. Andernfalls können unter Umständen auf der Überwachungsplattform Daten verloren gehen.
- 2. Melden Sie sich bei Ihrem Konto im Internet an. Wählen Sie "Geräte > Aktion > Gerätewartung" bei Anlagen, bei denen eine DTU ausgetauscht werden muss.

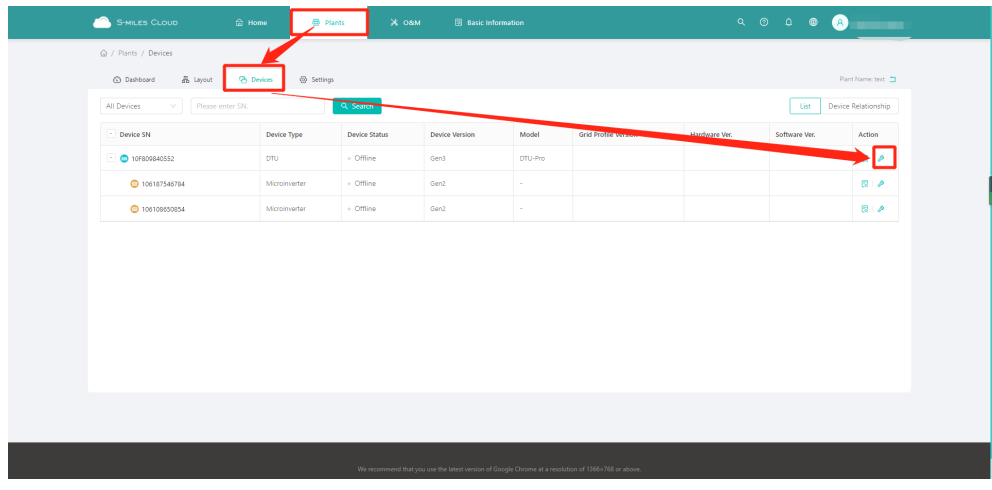

3. Klicken Sie auf "Gerät ersetzen", geben Sie die aktuelle Geräte-SN ein und klicken Sie auf "OK", um den DTU-Austausch abzuschließen.

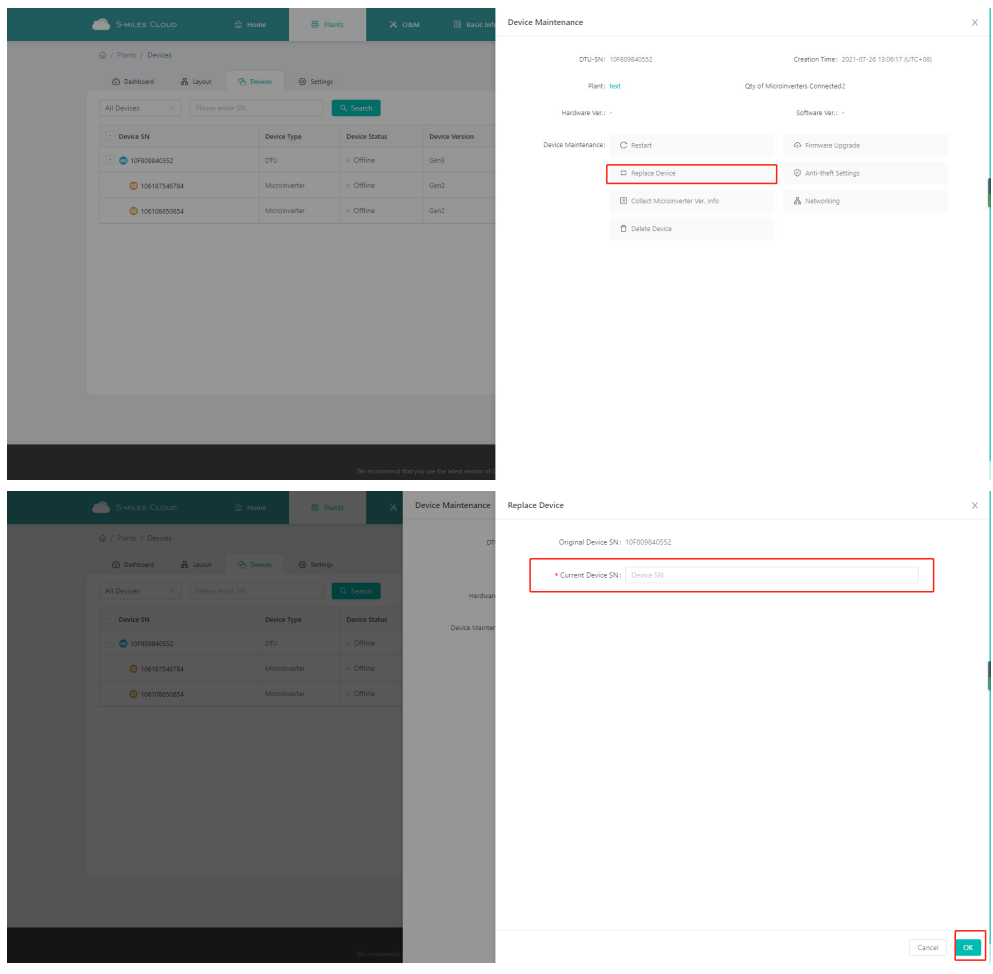

# <span id="page-25-0"></span>**9. LED-Anzeigen**

Sie können sich auch anhand der LED-Anzeigen über den Systemstatus informieren.

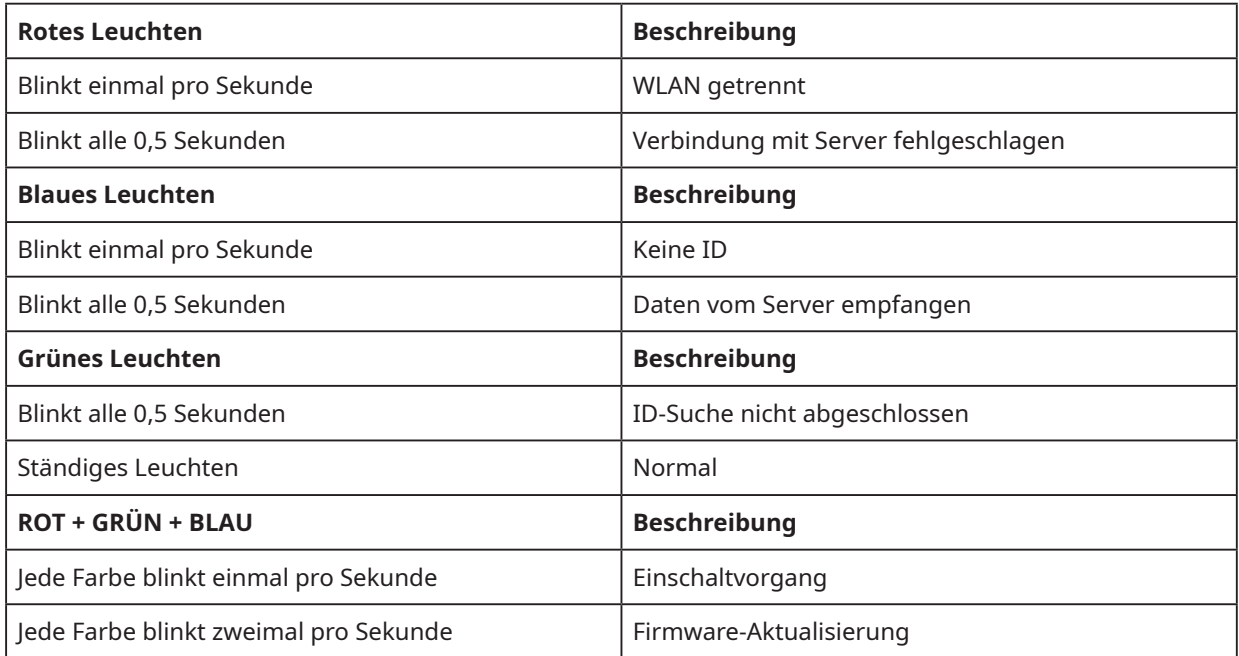

# <span id="page-26-0"></span>**10.Technische Daten**

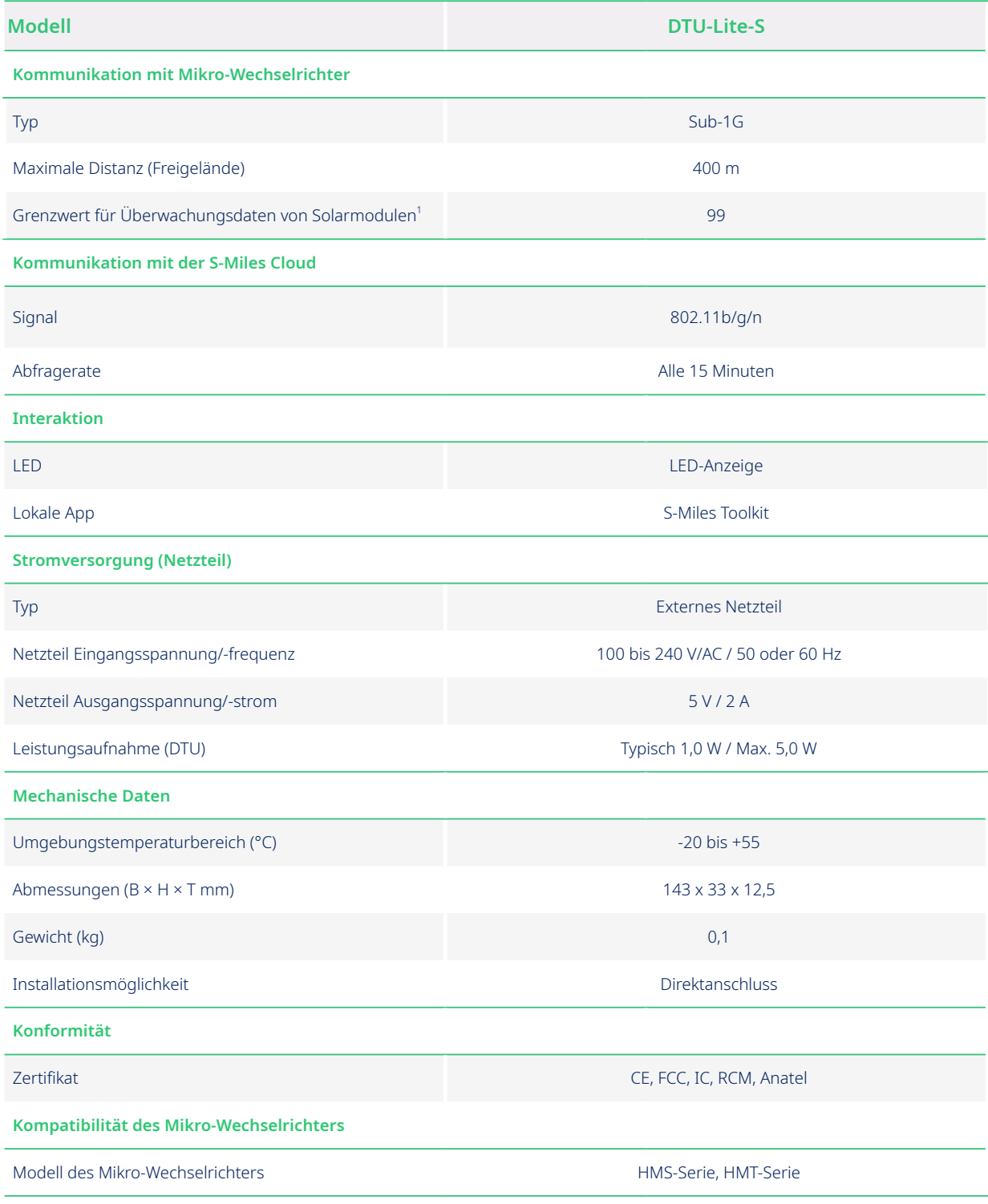

\*1 Dies hängt von der Installationsumgebung ab. Bitte lesen Sie das Benutzerhandbuch für weitere Details.